# 2 プログラミング実習の準備

今回の演習室での取り組みは,常微分方程式を数値的に解いて,そのグラフを得ることで ある.

### 2.1 はじめに注意

### 使用言語・環境について

演習室・自習室での Linux 環境(「Ubuntu Linux」)を用いて,C 言語で作業することを想 定しているが,個人の PC で同様の環境を構築できているのであれば,個人の PC で作業して もよい.(PC 環境構築についての個別対応はできない).

デフォルトは C 言語とするが、同じプログラム例を Python でも提供する. 詳しくは、『一 歩進んだ物理の理解 3. 原子・相対性理論編』(真貝ほか著,朝倉書店,2023)の付録 C を参 照のこと.

#### 個人 PC で環境を構築する場合

必要なのは,

- C プログラムファイルを編集できること(何らかのエディタ)
- C プログラムをコンパイル・実行できること (gcc など)
- プログラム実行結果のデータファイルをグラフ化できること (gnuplot 推奨)

#### の環境である.

このプリント2章の内容(LINUX のファイルの階層構造や基本的な使い方、エディタの使 い方, C のコンパイル, gnuplot の使い方)については既知として授業を進めるので, よく予 習・準備しておくこと.

# 2.2 知っておくべきこと

### エディタについて

 プログラムを組んだり,単に文章を書いたりするとき,レイアウト機能は不要であるので, 遅くて重くて独自ファイル仕様の「高機能ワープロソフト」より,速くて軽くて汎用性のある 文字編集のみの「エディタ」を使う.

UNIX/LINUX 系では,以前は,Emacs と vi の 2 つのエディタが 2 大勢力となっていた. 最近では、GUI に優れたエディタが日本語も利用可能なものが種々あるので、好みのものを使 えばよい.Ubuntu では「インストール済みアプリケーション」にある「テキストエディター」 を使っても良い.

### gnuplot について

 グラフ化に利用する gnuplot は,Linux, MacOS, Windows 版いずれも無料でダウンロード することができる. (Linux ではデフォルトでインストールされる). 英語版が本家であるが, インターネット上には日本語の解説も充実している.インストールの仕方は,「gnuplot イン ストール」などで検索して最新の情報を入手されたし.単体アプリケーション版もあるが,で きれば,X ウィンドウを用いる Linux 準拠のものがよい.

利用方法のマニュアルも日本語版がネット上に複数あり,本も出版されている.(必要最小 限なことは,このプリントにある).

### 2.3 LINUX の起動

● 演習室・自習室の PC で,起動時に「Ubuntu」を選択して起動する. 起動すると, デフォルトで

# 2.4 ターミナルの使い方

アプリケーションにある「端末」を使う(アプリケーション内のユーティリティ内にある). 自分のマシンで行うときは,「xterm」「uxterm」など同種のアプリでもよい.

#### 2.4.1 ターミナルの基本コマンド

タイプ例 pwd 現在の作業ディレクトリを表示する pwd mkdir 新しくディレクトリを作成. mkdir dir123 cd 現在の作業ディレクトリを移動. cd dir123 cd ~ 自分のホームディレクトリに戻る cd ~ cd ~ cd .. 1つ上のディレクトリへ cd .. 1s | 現在の作業ディレクトリのファイル・ディレクトリを表示. 1s ls -F フォルダにスラッシュ付で表示 ls -F ls -l 詳しい情報付で表示 ls -l ls -a 不可視ファイルも表示 ls -a cp ファイルをコピー. cp file1 file2 mv ファイル名を変更. mv file1 file2 ファイルを移動. https://www.file1.dir123 rm ファイルを削除. ファイルを削除. しんしょう しんしょう しんしょう アルゴ しょくしゅう rm \*.c ファイル名が「.c」で終わるファイルをすべて削除 rm \*.c rm -r 下の階層的構造をすべて削除. http://www.cn/minuture.cn/minuture.cn/minuture.cn/minuture. rmdir | ディレクトリを削除. ファイン アイディング rmdir dir123

### 2.4.2 ターミナルでのパニック対処法

- 症状 1 :画面の表示がおかしくなった。キーボードから入力した文字が表示されない。 対処法 CTRL+q をタイプする。 理由 UNIX/LINUX では、CTRL+s で表示が止まってしまう。それを解除する。
- 症状 2 プロンプトが出ない。キーボードからの入力は画面に表示される。
	- 対処法 CTRL+d をタイプする。
	- 理由 データ入力待ちのため止まっているので、強制終了させる。
	- その他: 次の対処法を順に試す。
	- 対処法 1 CTRL+c をタイプする。強制終了させる。
	- 対処法2 端末エミュレータのウィンドウを閉じる。
	- 対処法3 ログアウトして再度ログインする。

Windows になる.その場 合,再起動する.

「端末」(terminal) は,同時 並行作業を行うことを考え て,2つは表示しておきた い.アプリケーション「端 末」で右クリックして「新し いウィンドウを開く」する.

# 2.5 C プログラムのコンパイル

C 言語でプログラムを作成し、コンパイルし、実行する手順は次のようである.

- 1. プログラムを作成 | エディタを利用して作成する. 例えば, hello.c とする.
- 2. コンパイル ターミナルで、例えば、gcc hello.c とする. プログラムに文法エラー がなければ、a.out という実行ファイルが生成される. 実行ファイル名を指定するとき は、オプションで追加してコンパイルすればよい. 例えば,

gcc hello.c -o hello

3. 実行 実行ファイルが hello であるとき、ターミナルで,

./hello

# 2.5.1 サンプルプログラム: calc.c

```
#include <stdio.h>
int main(void)
{
  int a,b,c,d,e,f;
  a= 30;
  b = 4;c= a + b;d= a * b;e= a / b;
  f= a \% b;printf("a+b= \lambda d \nightharpoonup", c);
  printf("a*b= \lambda d \nightharpoonup", d);
  printf("a/b=\frac{\%d}{n}", e);
  printf("a%%b= %d\n", f);
  return 0;
}
```
- 1 行目の「#include ...」は、おまじないである.
- %という演算は、あまりを算出する.
- " "の中の「スラッシュ n」 は、改行を意味する.
- " "の中の「% d」 は, 整数型の出力を意味する.

# 2.6 数値計算・シミュレーションの基礎

教科書 7.1 章「プログラムを組む方法」を読んでくることを推奨する. 次回の実習では、Euler 法による積分プログラムを配布するが、余力がある者は、冬休み中 に自分で作成したり,さらに教科書に紹介しているより高級な積分法を使ったプログラムを作 成してみるのも良いだろう.

プログラムを作成して,実<br>行せよ

# 2.7 gnuplot

gnuplot は,コマンド入力形式のグラフ作成ツールである.簡単に 2 次元や 3 次元のグラフが描ける ので、計算結果を確かめるときなどに便利である. 無料でダウンロードできる.

### 2.7.1 起動と終了

- 起動 するときは、ターミナルで gnuplot
- | 終了 するときは, gnuplot のプロンプトのところで

gnuplot> quit

#### 2.7.2 関数のグラフ

関数をタイプして、グラフを描くことができる. 試しに、次のグラフを描いてみよう.

```
gnuplot> plot sin(x)
gnuplot> plot [-pi:pi] sin(x)
gnuplot> plot sin(x), cos(x)gnuplot> splot [-pi:pi] sin(x)
gnuplot> splot [-2:2] [0:2] exp(-x*x-y*y)
```
### 2.7.3 データファイルのグラフ

さて、実習では、ファイルに出力されたデータをグラフにする. ファイルがあり、data1 のファイル の中身が右のようになっているとき, xyz

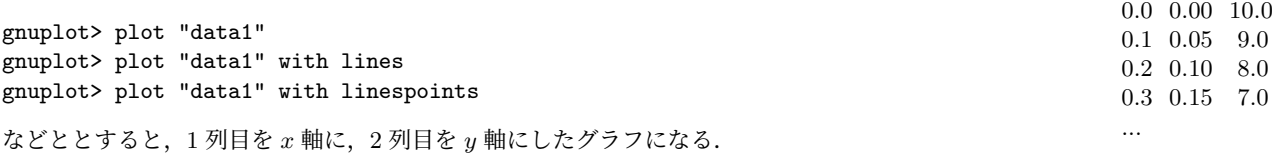

gnuplot> plot "data1" using 1:3

とすると,1 列目を *x* 軸に,3 列目を *y* 軸にしたグラフになる.2 つのファイルがあるとき,

gnuplot> plot "data1", "data2" gnuplot> plot "data1" with lines, "data2" with lines

などとすれば、両者を重ねて表示できる. ちなみに、データファイルに空の行があると、2本目の線になる.

# 2.7.4 グラフの保存

実習ではグラフを眺めて終了だが、結果のグラフを保存する方法には次のようにする. 例えば、eps 形式で,sample.eps というファイルとして保存する場合,

```
gnuplot> set terminal postscript eps
gnuplot> set output "sample.eps"
gnuplot> plot "data1", "data2"
```
再び画面表示にするには,

gnuplot> set terminal x11

とすればよい.